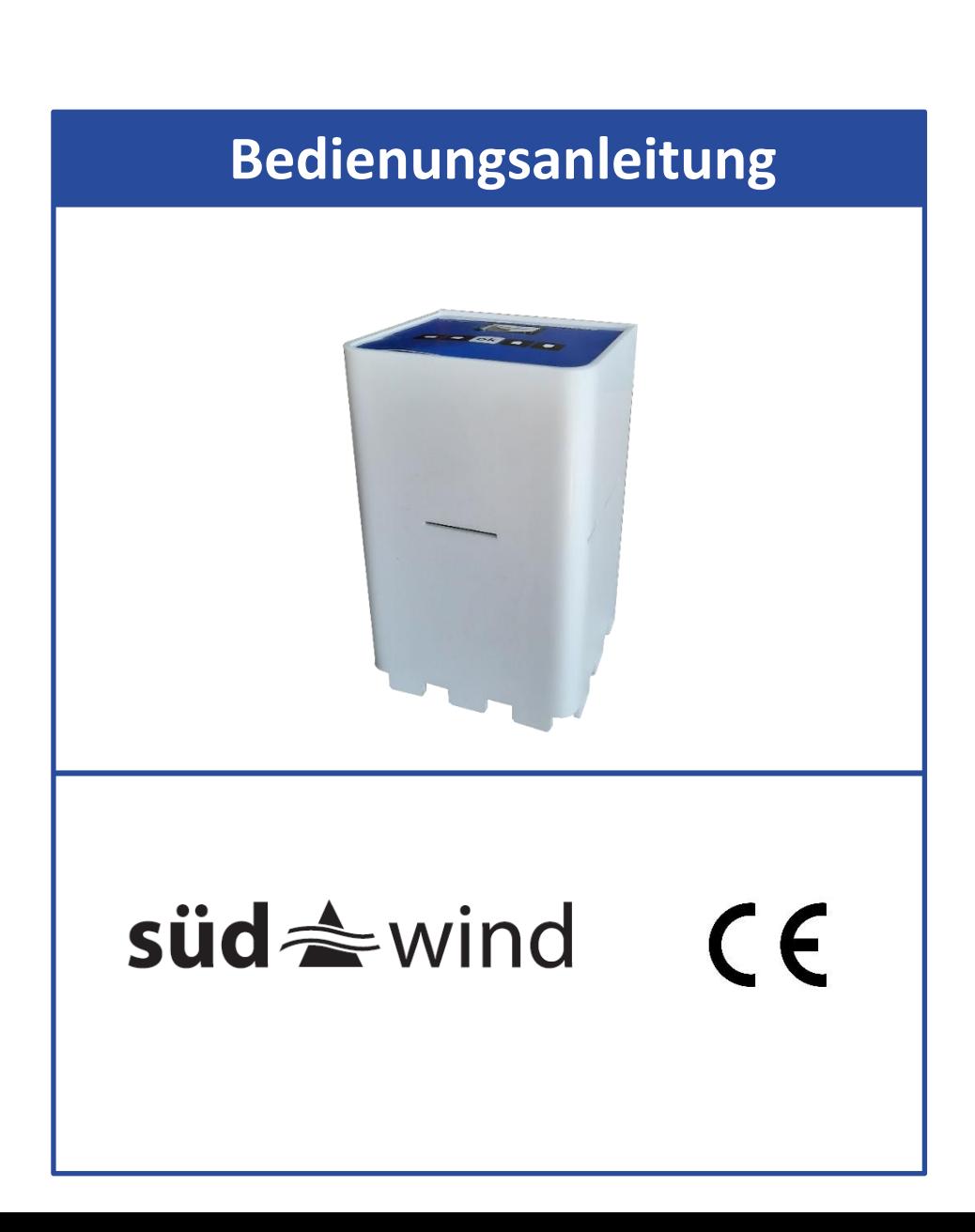

#### Inhalt

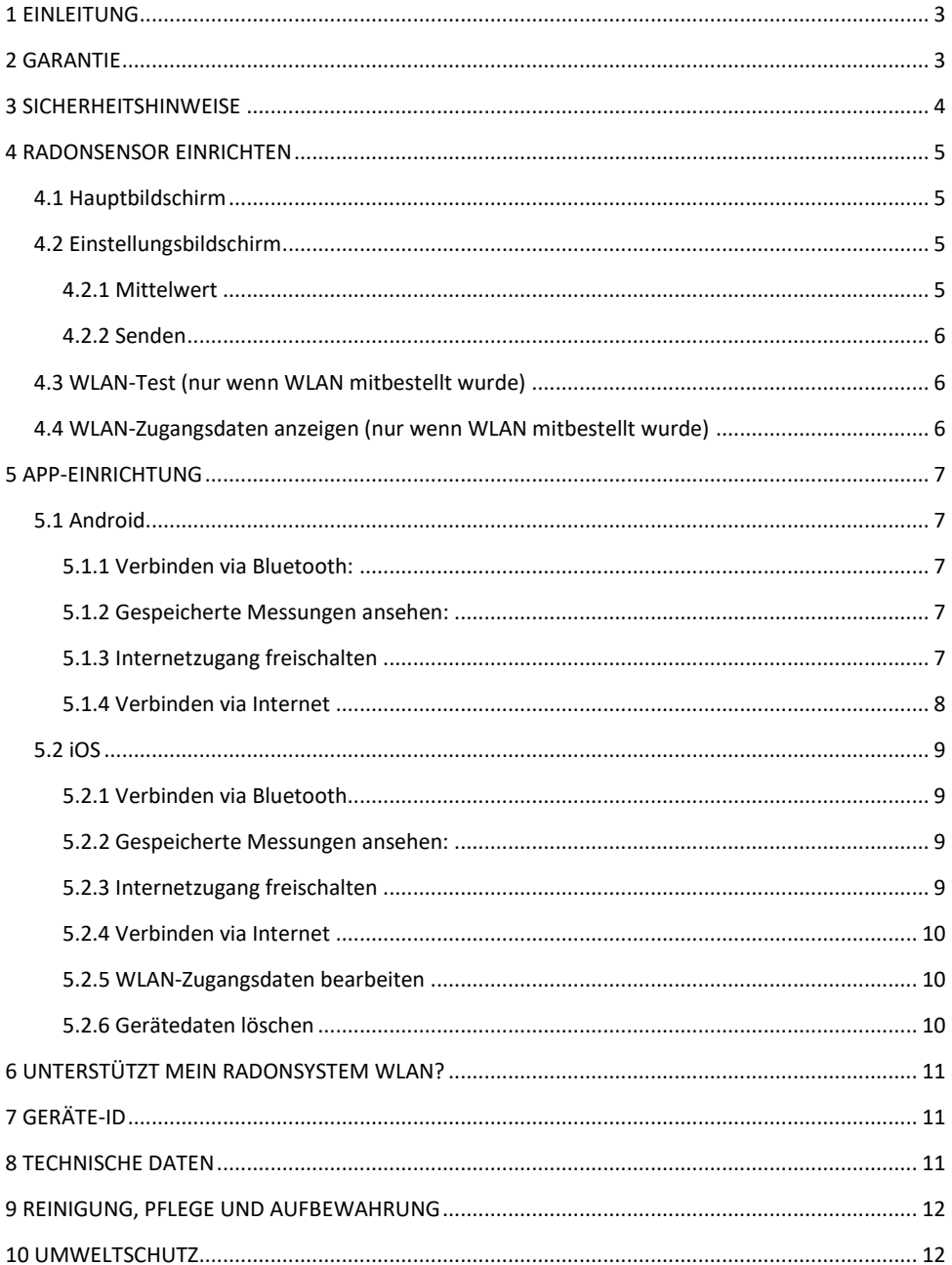

## <span id="page-2-0"></span>**1 EINLEITUNG**

Herzlichen Glückwunsch zum Kauf Ihres neuen **Radonsystems**! Sie haben sich damit für ein hochwertiges Produkt entschieden, dass sich nun um Ihre radonbelasteten Räume kümmert.

Die Bedienungsanleitung ist Bestandteil dieses Produktes, nachfolgend Gerät genannt. Sie enthält wichtige Hinweise für Sicherheit, Gebrauch und Entsorgung. Machen Sie sich vor der Benutzung mit allen Bedien- und Sicherheitshinweisen vertraut. Benutzen Sie das Produkt nur wie beschrieben und für die angegebenen Einsatzbereiche. Bewahren Sie diese Bedienungsanleitung gut auf. Händigen Sie alle Unterlagen bei Weitergabe des Produktes an Dritte mit aus.

Wenn Sie irgendwelche Fragen haben, können Sie sich selbstverständlich jederzeit an uns wenden.

Das Radonsystem misst die radioaktiven Zerfälle von Radon und seinen Zerfallsprodukten in der Luft. Diese werden über 10 Minuten aufsummiert und als Radonwert in Bequerel pro Kubikmeter (Bq/m<sup>3</sup>) angezeigt. Ein Bq/m<sup>3</sup> bedeutet, dass in einem Kubikmeter Luft ein Radonkern pro Sekunde zerfällt.

Beachten Sie: Die Radonkonzentration in Gebäuden schwankt je nach Jahreszeit und Wetterlage. Dabei sind im Winter üblicherweise die höchsten Werte messbar. Zusätzlich nimmt die Belastung mit höherer Etage ab. Im Keller wird also deutlich mehr Radon vorliegen als im Dachgeschoss.

## <span id="page-2-1"></span>**2 GARANTIE**

Die Garantie beginnt mit dem Rechnungs- bzw. Auslieferungstermin und beträgt 36 Monate für alle Geräte, die nach dem 1.1.2021 gekauft wurden. Während der Garantiezeit werden eventuelle Mängel kostenlos beseitigt. Bei Feststellung eines Mangels sind Sie verpflichtet, diesen unverzüglich dem Hersteller zu melden. Es steht im Ermessen des Herstellers, die Garantie durch Ersatzteilversand oder Reparatur zu erfüllen. Bei Ersatzteilversand besteht die Befugnis des Austausches ohne Garantieverlust. Eine Instandsetzung am Aufstellort ist ausgeschlossen. Die Garantieleistung gilt nur für Material- oder Fabrikationsfehler. Bei Verschleißteilen oder Beschädigungen durch missbräuchliche oder unsachgemäße Behandlung, Gewaltanwendung und Eingriffen, die ohne vorherige Absprache mit unserer Serviceabteilung vorgenommen werden, erlischt die Garantie. Bitte bewahren Sie falls möglich die Originalverpackung für die Dauer der Garantiezeit auf, um im Falle einer Rücksendung die Ware ausreichend zu schützen. Senden Sie keine Waren unfrei zur Serviceabteilung ein. Eine Inanspruchnahme von Garantieleistungen erwirkt keine Verlängerung der Garantiezeit. Ansprüche auf Ersatz von Schäden, welche evtl. außerhalb des Gerätes entstehen (sofern eine Haftung nicht zwingend gesetzlich geregelt ist) sind ausgeschlossen.

**Bei Öffnen des Gerätes erlischt die Garantie.**

## <span id="page-3-0"></span>**3 SICHERHEITSHINWEISE**

**ACHTUNG!** Fehler bei der Einhaltung nachstehend aufgeführter Sicherheitshinweise und Anweisungen können elektrischen Schlag verursachen.

1. Lesen Sie vor dem Gebrauch diese Bedienungsanleitung vollständig durch.

2. Bei Weitergabe des Gerätes an Dritte muss auch diese Bedienungsanleitung mit ausgehändigt werden.

3. Dieses Gerät entspricht den technischen Normen und den betreffenden Sicherheitsanforderungen für elektrische Geräte.

4. Das Gerät darf nicht von Kindern benutzt werden.

5. Das Gerät ist von Kindern fernzuhalten.

6. Kinder sollten beaufsichtigt werden, um sicherzustellen, dass sie nicht mit dem Gerät spielen. Dies betrifft ebenfalls die Reinigung des Gerätes.

7. Lassen Sie Personen das Gerät nicht benutzen, die mit diesem nicht vertraut sind oder diese Anweisungen nicht gelesen haben.

8. **STROM- UND KURZSCHLUSSGEFAHR!** Öffnen Sie unter keinen Umständen das Gehäuse. Führen Sie keine Gegenstände in das Gehäuse ein. In diesem Falle ist die Sicherheit nicht gegeben und die Gewährleistung erlischt.

9.**BRAND-UND KURZSCHLUSSGEFAHR!** Tauchen Sie das Gerät und all seine Zubehörteile nicht unter Wasser und benutzen Sie es auch nicht in der Nähe von Wasser. Lassen Sie keine Flüssigkeiten in das Gerät und die Sensoren eindringen.

10. **STROMSCHLAGGEFAHR!** Sollte das Gerät doch einmal ins Wasser gefallen sein oder sollten Flüssigkeiten in das Geräteinnere gelangen, sofort den Netzstecker ziehen. Vor einer erneuten Inbetriebnahme das Gerät prüfen und falls nötig von qualifiziertem Fachpersonal reparieren lassen.

11. **STROMSCHLAGGEFAHR!** Verwenden Sie das Gerät nicht im Freien.

12. **STROMSCHLAGGEFAHR!** Nehmen Sie das Gerät nicht in Betrieb, wenn dieses Schäden aufweist oder falls das Gerät auf den Boden gefallen sein sollte oder anderweitig beschädigt wurde.

# <span id="page-4-0"></span>**4 RADONSENSOR EINRICHTEN**

Um das Gerät einzuschalten, stecken Sie das Steckernetzteil in den Radonsensor und in eine Steckdose. Danach wird automatisch der Betrieb aufgenommen. Verschiedene Einstellungsmöglichkeiten werden nachfolgend erläutert.

# **Wichtig:**

**Der Radonsensor sollte im laufenden Betrieb wenig bis gar nicht berührt werden und keinesfalls Erschütterungen, Vibrationen oder starken Feldern (in der Nähe von Haartrocknern, Elektromotoren etc.) ausgesetzt werden. Der Radonsensor ist ein extrem empfindliches Instrument, um die radioaktiven Zerfälle zu messen. Wenn Sie sorgsam mit ihm umgehen (Herunterfallen und Umfallen verhindern), erreicht der Sensor eine sehr lange Lebenszeit und wird Ihnen treue Dienste erweisen.**

## <span id="page-4-1"></span>**4.1 Hauptbildschirm**

Alle 10 Minuten wird der Wert auf dem Bildschirm aktualisiert.

In der Mitte steht der aktuelle Radonmittelwert in Bq/m<sup>3</sup>.

Unten stehen die aktuell gezählten Zerfälle in diesem 10 Minuten-Intervall auf der linken Seite vom Schrägstrich und rechts daneben die gezählten Zerfälle vom vorigen 10 Minuten-Durchgang. **Erste Werte werden nach 10 Minuten angezeigt.**

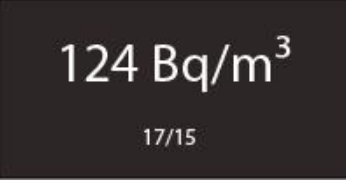

### <span id="page-4-2"></span>**4.2 Einstellungsbildschirm**

Durch Drücken der OK-Taste gelangen Sie zum Einstellungsbildschirm.

#### <span id="page-4-3"></span>**4.2.1 Mittelwert**

Da Radioaktivität ein zufälliges Phänomen ist, können die Werte über die Intervalle schwanken. Deshalb wird standardmäßig ein 30-Minuten-Mittelwert gebildet. Durch Drücken der UP/DOWN-Tasten auf dem Sensor können Sie dieses Mittelwertintervall ändern. Einstellbar sind 10 Minuten, 30 Minuten und 60 Minuten.

Je größer das Intervall, desto genauer ist der Messwert, aber es dauert auch länger, bis der Sensor die Änderung des Wertes darstellen kann. Je kleiner das Intervall, desto ungenauer ist der Wert, aber desto schneller können Sie Änderungen erfassen. Deshalb ist 30 Minuten ein guter Kompromiss. Durch Drücken von OK wird die Auswahl bestätigt. **Beispiel:** Sie öffnen das Fenster und das Radon-Gas kann aus der Wohnung entweichen. Dadurch sinken die gezählten Zerfälle deutlich. Bei einem 10 Minuten-Mittelwert werden Sie innerhalb der nächsten 10 Minuten einen starken Rückgang der Radonkonzentration feststellen. Bei einem 60 Minuten-Mittelwert kann es bis zu 60 Minuten dauern, bis diese Änderung auch auf dem Display sichtbar ist. So könnte der Eindruck erweckt werden, dass das Lüften nichts bringt. Auf der anderen Seite schwanken die Werte im 10 Minuten-Mittelwert sehr stark. Als Kompromiss haben wir deshalb den 30 Minuten-Mittelwert als Standard eingestellt.

#### <span id="page-5-0"></span>**4.2.2 Senden**

Als nächstes wird abgefragt, wie Sie mit dem Sensor kommunizieren wollen. Mit den Tasten UP/DOWN können Sie den Wert ändern. Es gibt folgende Möglichkeiten:

- **1. Bluetooth**: Mit der App können Sie den Sensor per Bluetooth auslesen.
- **2. WLAN (nur wenn WLAN mitbestellt wurde):** Der Sensor verbindet sich mit Ihrem Router und sendet die Werte an unseren Server, von wo aus Sie die Daten abrufen können. Wie Sie die Zugangsdaten eingeben, wird im Abschnitt "APP-EINRICHTUNG" geklärt. Bluetooth ist weiterhin angeschaltet.
- **3. Aus:** Sie können auch einstellen, dass der Sensor gar nichts sendet. Bluetooth und WLAN sind also ausgeschaltet. Sie können die Werte immer noch über das Display einsehen.

Bestätigen Sie Ihre Eingabe mit OK.

#### **Alle Einstellungen können jederzeit geändert werden.**

**Wenn der Sensor einmal ausgeschaltet ist und wieder eingeschaltet wird, behält er alle gespeicherten Einstellungen. Die Einrichtung ist also nur einmal nötig.**

### <span id="page-5-1"></span>**4.3 WLAN-Test (nur wenn WLAN mitbestellt wurde)**

Wenn Sie auf die Taste DOWN drücken und "Senden" auf "Ja" gestellt ist, wird der Sensor die WLAN-Verbindung testen und den aktuellen Wert senden, den Sie dann auf der App nachvollziehen können. Dies ist geeignet, wenn Sie das Gerät woanders hinstellen und prüfen möchten, ob das Gerät noch in Reichweite des Routers ist.

### <span id="page-5-2"></span>**4.4 WLAN-Zugangsdaten anzeigen (nur wenn WLAN mitbestellt wurde)**

Wenn Sie die WLAN-Zugangsdaten per App eingegeben haben (wird im nächsten Abschnitt erklärt), dann können Sie auf dem Sensor die Zugangsdaten auslesen durch Drücken der LEFT Taste. So können Sie prüfen, ob Sie sich nicht vertippt haben.

# <span id="page-6-0"></span>**5 APP-EINRICHTUNG**

Die Radonsystem-App ist für Android und iOS erhältlich und kann im jeweiligen Store heruntergeladen werden. Suchen Sie einfach nach "Radonsystem".

### <span id="page-6-1"></span>**5.1 Android**

Bei der Android-App sehen Sie auf der Startseite drei Buttons:

- 1. **Verbinden via Bluetooth**: Drücken Sie hier, um den Sensor per Bluetooth auszulesen. Beachten Sie, dass dafür ab Android 10 sowohl Bluetooth als auch GPS eingeschaltet sein muss. Dies ist leider von Android so vorgesehen und kann von uns nicht geändert werden. Standortdaten werden von uns nicht abgerufen.
- 2. **Gespeicherte Messungen ansehen**: Hier können Sie Messungen ansehen, die Sie im Laufe der Zeit auf Ihrem Smartphone abgespeichert haben.
- 3. **Internetzugang freischalten**: Damit Sie Daten Ihres Radonsystems von unserem Server aus abrufen können, müssen Sie erst einmal freigeschaltet werden. Wenn Sie WLAN mitgekauft haben, kann Ihr Radonsystem Sie einfach freischalten.

#### <span id="page-6-2"></span>**5.1.1 Verbinden via Bluetooth:**

Klicken Sie im Bluetooth-Bildschirm auf "Verbinden". Danach wird der Sensor gesucht und die Daten geladen. Dies kann je nachdem, wie viele Monate Sie gespeichert haben, einen Augenblick dauern. Wenn Sie zu weit entfernt sind, erscheint eine Fehlermeldung nach 10 Sekunden.

#### **Sowohl die Bluetooth-Verbindung als auch die Trennung wird mit einem Piep-Ton bestätigt.**

Die Diagramme werden erst nach einer Stunde angezeigt.

Wenn die Diagramme angezeigt werden, können Sie die Tages- und Monatsansicht ansehen und den Tag ändern.

**Wenn das Radonsystem neu gestartet wird, werden die gespeicherten Radonwerte im Gerät gelöscht und lassen sich somit per Bluetooth nicht mehr auslesen.** Wenn Sie die Werte löschen möchten, ohne einen Neustart, befindet sich unten der Button "Löschen". Deshalb können Sie oben rechts über die drei Punkte im Menü die Messung abspeichern (diese finden Sie dann im Startbildschirm unter "Gespeicherte Messungen ansehen") oder als CSV-Datei per Mail exportieren. Beides ist zudem wichtig, wenn Sie Ihre Messung je nach Raum etc. ordnen möchten.

#### <span id="page-6-3"></span>**5.1.2 Gespeicherte Messungen ansehen:**

Hier können Sie die Messungen ansehen, die Sie per Bluetooth ausgelesen und abgespeichert haben. Auch hier gibt es die Exportfunktion via Mail als CSV-Datei.

### <span id="page-6-4"></span>**5.1.3 Internetzugang freischalten**

Dieser Menüpunkt ist nur wichtig, wenn Sie WLAN beim Kauf mitbestellt haben.

Ihr Radonsystem kann Ihnen den Internetzugang freischalten, damit Sie die Daten von unserem Server abrufen können. Dazu verbinden Sie sich per Bluetooth mit dem Sensor. Dieser schaltet Sie nun frei und danach können Sie zurück zum Startbildschirm der App. Hier wird nun ein neuer Button "Verbinden via Internet" angezeigt. Wenn nicht, müssten Sie die App einmalig neustarten, damit die Änderungen übernommen werden.

#### <span id="page-7-0"></span>**5.1.4 Verbinden via Internet**

Hier wurde durch das vorherige Freischalten Ihr Radonsystem zur Liste Ihrer Geräte hinzugefügt. Klicken Sie auf das Gerät, um die bereits gesendeten Daten vom Server abzurufen. Sie können jederzeit über den Button unten rechts neue Geräte hinzufügen. Dazu benötigen Sie die Geräte-Id (auch AppId genannt) des neuen Sensors. Wie Sie diese finden, ist in Kapitel "Geräte-Id" erklärt. Den Namen können Sie frei wählen.

#### *5.1.4.1 WLAN-Zugangsdaten bearbeiten*

Wichtig: Wenn Sie zum ersten Mal Daten abrufen möchten, müssen Sie dem Gerät einmalig die WLAN-Zugangsdaten Ihres Routers mitteilen. Sonst ist keine WLAN-Verbindung möglich. Dazu klicken Sie oben rechts auf die drei Punkte im Menü. Auch hier verbinden Sie sich wieder per Bluetooth mit dem Sensor und tragen die Zugangsdaten ein. Anschließend drücken Sie auf "Senden".

Schauen Sie jetzt auf das Display des Radonsystems. Nach wenigen Augenblicken sollte das Senden erfolgreich sein. Wenn Sie sich vertippt haben, steht nach einiger Zeit "error" auf dem Display. Sie können sich, wie im Kapitel 4.4 beschrieben, die Zugangsdaten ansehen und prüfen, ob Sie sich vertippt haben. Es kann aber auch sein, dass Sie zu weit entfernt vom Router sind. Sie können die Zugangsdaten wie eben beschrieben jederzeit ändern und es erneut versuchen. Wenn es funktioniert hat (also kein "error" auf dem Bildschirm steht), sollten Sie innerhalb der nächsten Stunde erste Daten in der App sehen.

### <span id="page-8-0"></span>**5.2 iOS**

Bei der Android-App sehen Sie auf der Startseite drei Buttons:

- 1. **Verbinden via Bluetooth**: Drücken Sie hier, um den Sensor per Bluetooth auszulesen.
- 2. **Gespeicherte Messungen ansehen**: Hier können Sie Messungen ansehen, die Sie im Laufe der Zeit auf Ihrem Smartphone abgespeichert haben.
- 3. **Internetzugang freischalten**: Damit Sie Daten Ihres Radonsystems von unserem Server aus abrufen können, müssen Sie erst einmal freigeschaltet werden. Wenn Sie WLAN mitgekauft haben, kann Ihr Radonsystem Sie einfach freischalten.
- 4. **Gerätedaten löschen**: Wenn Sie die Werte löschen möchten, ohne einen Neustart, drücken Sie auf diesen Button.

#### <span id="page-8-1"></span>**5.2.1 Verbinden via Bluetooth**

Klicken Sie im Bluetooth-Bildschirm auf "Verbinden". Danach wird der Sensor gesucht und die Daten geladen. Dies kann je nachdem, wie viele Monate Sie gespeichert haben, einen Augenblick dauern. Wenn Sie zu weit entfernt sind, erscheint eine Fehlermeldung nach 10 Sekunden.

#### **Sowohl die Bluetooth-Verbindung als auch die Trennung wird mit einem Piep-Ton bestätigt.**

Die Diagramme werden erst nach einer Stunde angezeigt.

Wenn die Diagramme angezeigt werden, können Sie die Tages- und Monatsansicht ansehen und den Tag ändern.

**Wenn das Radonsystem neu gestartet wird, werden die gespeicherten Radonwerte im Gerät gelöscht und lassen sich somit per Bluetooth nicht mehr auslesen.** Deshalb können Sie oben rechts im Menü die Messung abspeichern (diese finden Sie dann im Startbildschirm unter "Gespeicherte Messungen ansehen") oder als CSV-Datei per Mail exportieren. Beides ist zudem wichtig, wenn Sie Ihre Messung je nach Raum etc. ordnen möchten.

#### <span id="page-8-2"></span>**5.2.2 Gespeicherte Messungen ansehen:**

Hier können Sie die Messungen ansehen, die Sie per Bluetooth ausgelesen und abgespeichert haben. Auch hier gibt es die Exportfunktion via Mail als CSV-Datei.

#### <span id="page-8-3"></span>**5.2.3 Internetzugang freischalten**

Dieser Menüpunkt ist nur wichtig, wenn Sie WLAN beim Kauf mitbestellt haben.

Ihr Radonsystem kann Ihnen den Internetzugang freischalten, damit Sie die Daten von unserem Server abrufen können. Dazu verbinden Sie sich per Bluetooth mit dem Sensor. Dieser schaltet Sie nun frei und danach können Sie zurück zum Startbildschirm der App. Hier wird nun ein neuer Button "Verbinden via Internet" angezeigt. Wenn nicht, müssten Sie die App einmalig neustarten, damit die Änderungen übernommen werden.

#### <span id="page-9-0"></span>**5.2.4 Verbinden via Internet**

Hier wurde durch das vorherige Freischalten Ihr Radonsystem zur Liste Ihrer Geräte hinzugefügt. Klicken Sie auf das Gerät, um die bereits gesendeten Daten vom Server abzurufen. Sie können jederzeit über den Button oben rechts neue Geräte hinzufügen. Dazu benötigen Sie die Geräte-Id (auch AppId genannt) des neuen Sensors. Wie Sie diese finden, ist in Kapitel "Geräte-Id" erklärt. Den Namen können Sie frei wählen.

#### <span id="page-9-1"></span>**5.2.5 WLAN-Zugangsdaten bearbeiten**

Wichtig: Wenn Sie zum ersten Mal Daten abrufen möchten, müssen Sie dem Gerät einmalig die WLAN-Zugangsdaten Ihres Routers mitteilen. Sonst ist keine WLAN-Verbindung möglich. Auch hier verbinden Sie sich wieder per Bluetooth mit dem Sensor und tragen die Zugangsdaten ein. Anschließend drücken Sie auf "Senden".

Schauen Sie jetzt auf das Display des Radonsystems. Nach wenigen Augenblicken sollte das Senden erfolgreich sein. Wenn Sie sich vertippt haben, steht nach einiger Zeit "error" auf dem Display. Sie können sich, wie im Kapitel 4.4 beschrieben, die Zugangsdaten ansehen und prüfen, ob Sie sich vertippt haben. Es kann aber auch sein, dass Sie zu weit entfernt vom Router sind. Sie können die Zugangsdaten wie eben beschrieben jederzeit ändern und es erneut versuchen. Wenn es funktioniert hat (also kein "error" auf dem Bildschirm steht), sollten Sie innerhalb der nächsten Stunde erste Daten in der App sehen.

### <span id="page-9-2"></span>**5.2.6 Gerätedaten löschen**

Wenn Sie die Radonwerte im Sensor löschen möchten, weil Sie z.B. am selben Ort eine neue Messung durchführen möchten, können Sie das hier tun. Beachten Sie, dass hier keine Einstellungen und Zugangsdaten, sondern nur die gemessenen Radonwerte gelöscht werden. Der Rest bleibt erhalten. Auch dafür ist wieder eine Bluetooth-Verbindung erforderlich.

# <span id="page-10-0"></span>**6 UNTERSTÜTZT MEIN RADONSYSTEM WLAN?**

Wenn Sie herausfinden möchten, ob Ihr Radonsystem nicht nur Bluetooth-fähig ist, sondern auch WLAN unterstützt, können Sie auf die OK Taste drücken und bei "Senden:" mit den Pfeiltasten UP/DOWN den eingestellten Wert ändern. Wenn nur "Bluetooth" und "Aus" angezeigt wird, unterstützt Ihr Gerät kein WLAN. Wenn auch "WLAN" angezeigt wird, können Sie es verwenden.

Wenn es bei Ihnen nicht angezeigt wird, können Sie es über unsere Internetseite <https://radonsystem.de/upgrade> nachbestellen. Dazu benötigen Sie lediglich Ihre Geräte-Id. Wie Sie diese finden, steht im nächsten Kapitel.

## <span id="page-10-1"></span>**7 GERÄTE-ID**

Die Geräte-Id ist eine eindeutige Nummer für jedes Radonsystem. Sie ist im Gerät gespeichert und lässt sich durch Drücken der UP-Taste auf dem Display darstellen. Bei der Nummer handelt es sich um eine 8- bis 18-stellige Zahlenkombination.

Sie benötigen die Geräte-Id nur für folgende Szenarien:

- Hinzufügen von neuen Radonsystemen in der App
- Kauf des Upgrades im Shop, um die WLAN-Funktion freizuschalten
- <span id="page-10-2"></span>• Bei Übernahme des Mietgerätes im Shop, wenn Sie WLAN auswählen

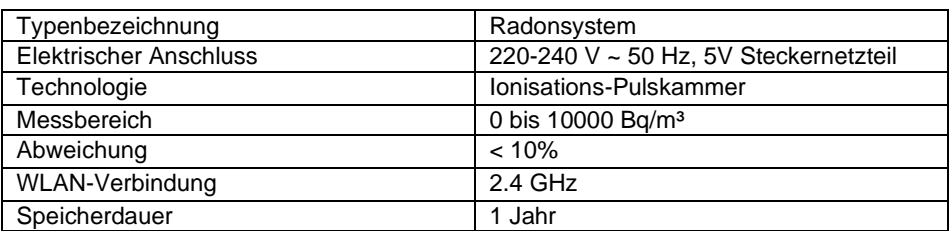

### **8 TECHNISCHE DATEN**

# <span id="page-11-0"></span>**9 REINIGUNG, PFLEGE UND AUFBEWAHRUNG**

1. Beachten Sie vor der Reinigung auch die Sicherheitshinweise.

2. Ziehen Sie auch den Netzstecker.

3. Verwenden Sie zur Reinigung des Gerätes ein leicht angefeuchtetes Tuch und ggf. ein mildes Reinigungsmittel. Gehen Sie beim Reinigen sehr vorsichtig vor. Das Gehäuse ist nach außen offen, damit die Messung hinreichend genau ausgeführt werden kann. Ein Einsatz von Wasser sollte hier für die Reinigung vermieden werden.

4. Achten Sie darauf, dass kein Wasser in das Gehäuseinnere eintritt. Tauchen Sie das Gerät während des Reinigens oder des Betriebs nie in Wasser oder andere Flüssigkeiten. Halten Sie keine Teile des Gerätes unter fließendes Wasser.

5. Wählen Sie für die Lagerung und für den Betrieb für das Gerät und seine Zubehörteile einen vor Staub, Feuchtigkeit und direkter Sonneneinstrahlung geschützten Ort. Bewahren Sie das Gerät außerhalb der Reichweite von Kindern auf.

## <span id="page-11-1"></span>**10 UMWELTSCHUTZ**

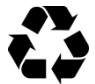

Die Verpackungsmaterialien sind recycelbar. Bitte werfen Sie die Verpackungen nicht in den Hausmüll, sondern führen Sie diese einer Wiederverwertung zu.

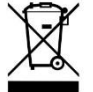

Altgeräte enthalten wertvolle recyclingfähige Materialien, die einer Verwertung zugeführt werden sollten. Bitte entsorgen Sie Altgeräte deshalb über geeignete Sammelsysteme.

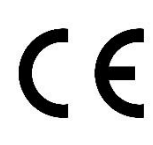

Die EU-Konformitätserklärung kann bei der angeführten Herstelleradresse angefordert werden.